**Exercice dirigé Voozanoo 123** FRANCAIS

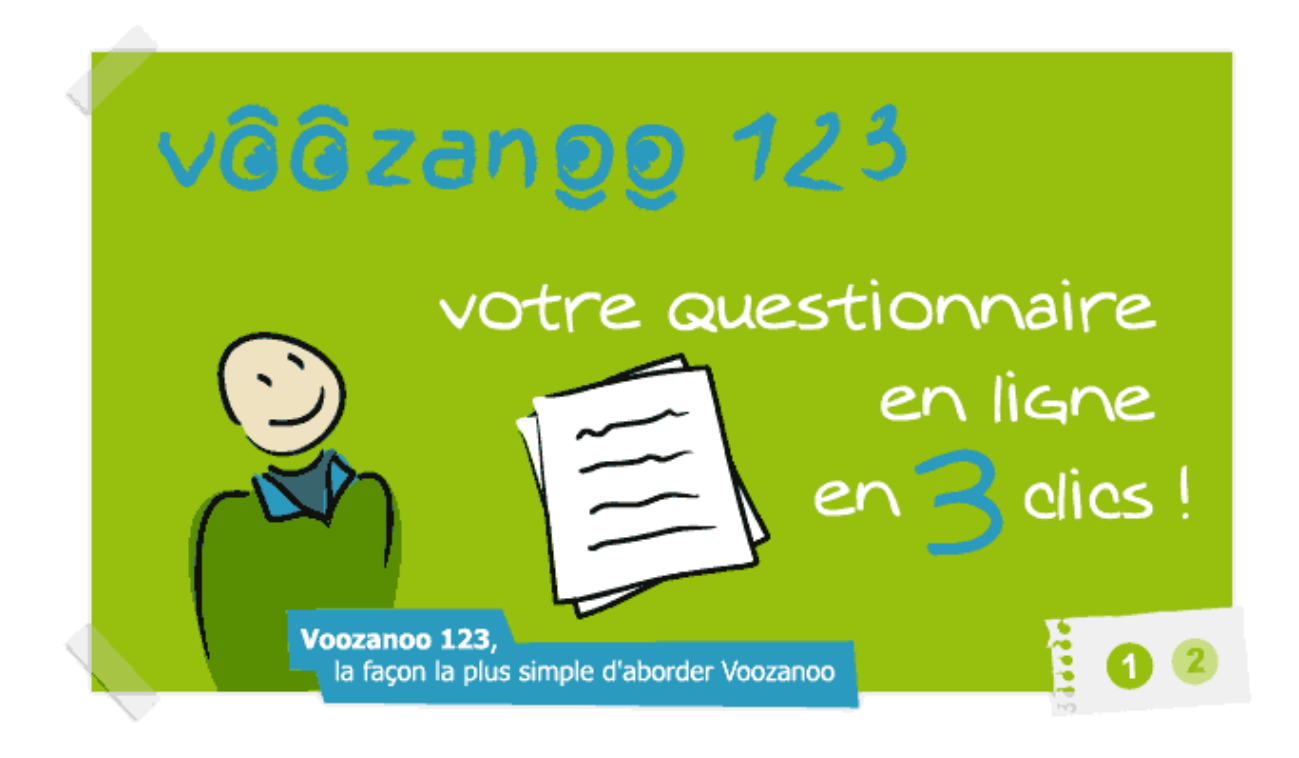

Voozanoo 123 version 1.1.2 Exercice dirigé FR version 1 (15/06/2011)

# **Part I. Exercice dirigé Voozanoo 123**

# **Table des matières**

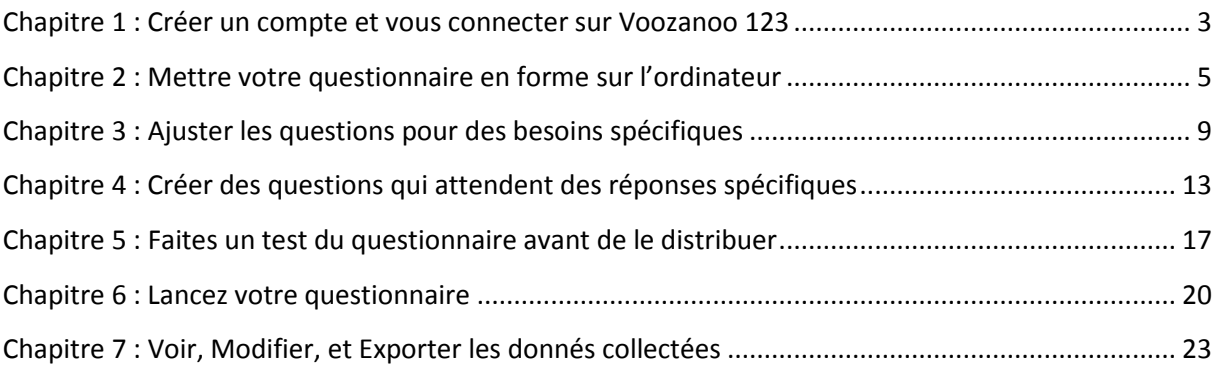

## **Ce que ce guide va vous apprendre**

En suivant ce guide, vous allez apprendre à créer et partager un questionnaire en ligne, et comment en récupérer les résultats. Le scénario est inspiré d'une épidémie de Salmonellose survenue en 1998 à Stegen (Allemagne) pour laquelle une collecte d'information avait été réalisée par questionnaire. Vous devriez être capable d'utiliser les compétences acquises pour réaliser vos propres questionnaires en ligne.

## **Prérequis**

Vous devriez être familiarisé avec les notions suivantes:

- Saisir du texte dans un éditeur (MS Word, Block-notes…), le sauver, et le retrouver pour le rouvrir.
- Copier et coller du texte entre deux applications.
- Utiliser un navigateur WEB et un logiciel de courrier électronique.
- Savoir gérer plusieurs fenêtres dans un navigateur sans être "perdu".
- Pouvoir décompresser (dézipper) un fichier et sauver son contenu sur l'ordinateur, ultérieurement retrouver ces fichiers pour les ouvrir ou les utiliser.

# **Chapitre 1 : Créer un compte et vous connecter sur Voozanoo 123**

## **Ce que vous allez apprendre**

- Où est le site WEB Voozanoo
- Quelle version de navigateur devez-vous utiliser
- Quelle information est demandée pour créer un compte
- Comment retrouver votre compte et vous connecter

## **Généralités**

Voozanoo 123 est un créateur de questionnaire en ligne. Ce qui veut dire que vous n'installez pas de programme sur votre ordinateur, mais que tout va se faire depuis votre navigateur (Internet Explorer™, Firefox™, Chrome™, or Safari™). Voozanoo 123 est ce qu'on appelle une "application web." Vous devrez créer un compte pour commencer à l'utiliser.

## **S'enregistrer sur Voozanoo.**

Avant d'allez sur le site de Voozanoo, vérifiez que votre navigateur est à jour. Le site web Voozanoo 123 utilise les technologies internet les plus récentes. Si votre navigateur est de 2009 ou plus ancien, vous risquez de rencontrer des problèmes. Mettez à jour votre navigateur. Habituellement vous trouverez un menu comme *Options* ou *A Propos* qui vous permettra de *Télécharger la dernière version*. Vous devez utiliser Internet Explorer™ 7 ou plus récent, Firefox™ 3 ou plus récent. Si vous utilisez Safari™ ou Chrome™ et vous obtiendrez quelques erreurs, mettez le à jour vers la dernière version. Ne vous inquiétez pas si vos écrans sont légèrement différents. L'important est de repérer les zones qui nous intéressent.

Allez sur www.voozanoo.net et cliquer sur *Créer un compte*.

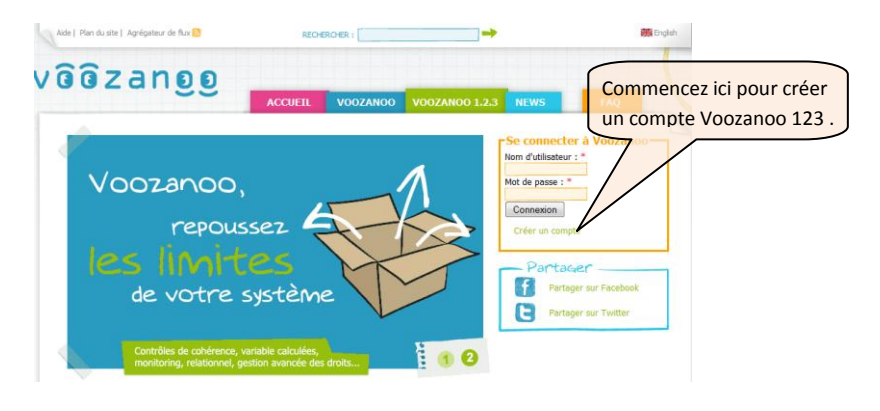

Vous allez créer un nouvel utilisateur et donner votre adresse eMail. Votre nom d'utilisateur peut être votre initiale suivie de votre nom comme "T.Jean". Puis entrez les deux mots visibles sur l'image déformée (Ceci participe à la sécurité de Voozanoo 123).

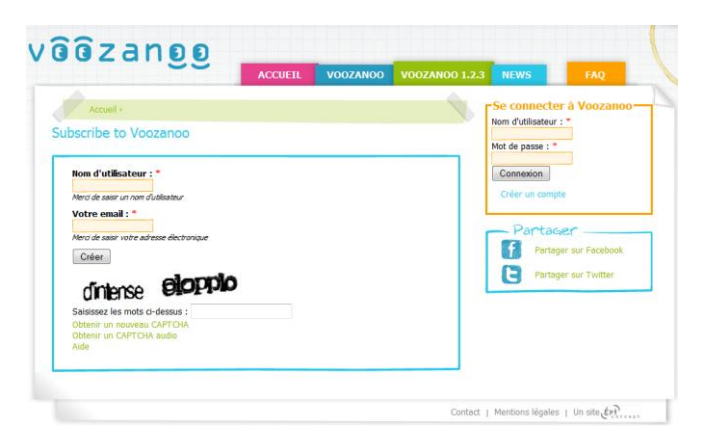

Après quelques minutes, vous allez recevoir un eMail avec une adresse Web vous invitant à confirmer la création de votre compte (Au besoin, actualisez votre eMail pour voir ce message). Une fois que vous avez cliqué sur le lien pour confirmer votre compte, vous allez être redirigé vers une page de connexion. Vous allez recevoir deux autres eMails, l'un avec votre nom d'utilisateur, et l'autre avec votre mot de passe (Eventuellement actualisez votre eMail pour les voir). Une fois connecté à votre compte, vous pouvez changer votre mot de passe en cliquant sur *mon compte* en haut à droite de l'écran.

#### **Résumé**

Dans ce court chapitre vous avez appris que Voozanoo n'est pas une application que l'on installe sur son ordinateur comme Microsoft Word, mais une application Web que l'on utilise à travers un navigateur en allant sur l'adresse www.voozanoo.net. A cette adresse vous pouvez créer un compte Voozanoo. Nous avons également vu qu'il était important de vérifier la version de votre navigateur car seules les dernières versions peuvent gérer correctement les nouvelles technologies mises en œuvre dans Voozanoo.123.

#### **Testez vos connaissances**

- 1. A quelle adresse Web précise trouve t'on Voozanoo 123?
- 2. Vrai ou Faux: Vous devez charger le programme Voozanoo 123 et l'installer pour qu'il fonctionne.
- 3. Ou pouvez vous vérifier la version de votre navigateur Web, et pourquoi ?

est conseillé de mettre à jour votre navigateur avec la dernière version en cours. ainsi vous êtes sûr que votre navigateur supporte les nouvelles technologies qu'utilisent Voozanoo 123. Il de votre navigateur internet en selectionnant dans le menu de ce dernier « à propos de » ou « Options », 1. www.voozanoo.net 2. Faux. Voozanoo 123 est une application Web 3. Vous pouvez vérifier la version

# **Chapitre 2 : Mettre votre questionnaire en forme sur l'ordinateur**

## **Ce que vous allez apprendre**

- Ou copier/coller vos questions
- Ce que vous devez inclure
- Ce que vous n'avez pas à gérer
- Comment nettoyer le texte pour obtenir uniquement ce dont vous avez besoin
- Comment mettre en forme l'information

## **Généralités**

La principale assomption avant de créer un questionnaire Voozanoo 123, est que vous avez au préalable préparez et mis sous forme de texte votre questionnaire. Il n'y a rien de pire qu'un questionnaire mal préparé et qui pose les mauvaises questions. Une fois votre navigateur ouvert, vous allez simplement copier/coller votre questionnaire depuis votre traitement de texte vers Voozanoo 123.

## **Entrer le questionnaire brut dans Voozanoo 123**

Mettre votre questionnaire dans Voozanoo 123 ressemble à ça :

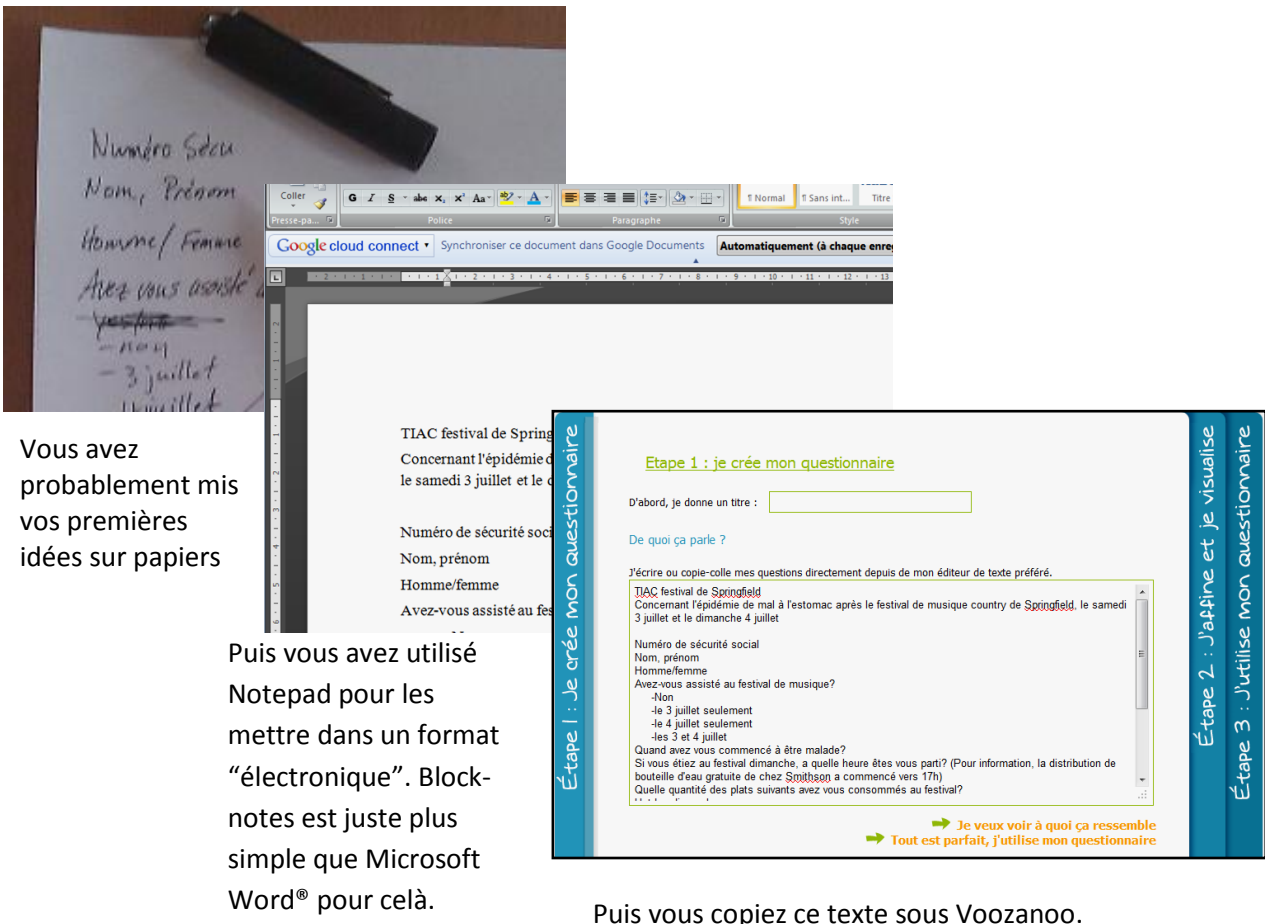

Sur la droite regardez la version texte de votre questionnaire. Lisez le attentivement. Cet exemple est

semblabe au questionnaire utilisé durant l'épidémie de Gastroentérite survenue en 1998 à Stegen (Allemagne), lors d'une fête scolaireles le 3 et 4 Juillet de cette année.

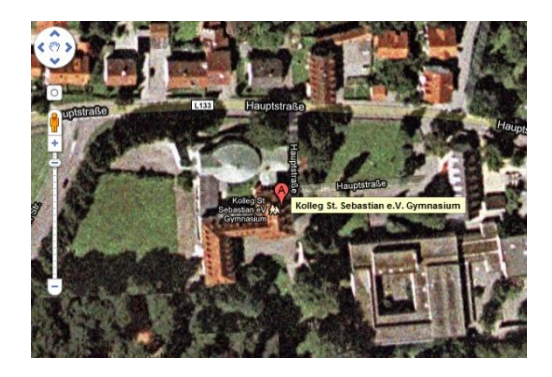

*Image Google maps de l'école Saint Sebastien ou l'épidémie de Toxi-infection à Salmonellose a commencé.*

Thomas Johnson's Gastroenteritis Questionnaire: Concerning the outbreak of a stomach illness after the Springfield county music festival on Saturday July 3 and Sunday July 4.

Social security number: Last name, First Name Male/female Did you attend the music festival? -Did not attend -July 3 only -July 4 only -Both July 3 and 4 When did you start feeling sick? If you were at the festival Sunday, what time did you leave? (Remember, the free water bottles from Smithson's started getting handed out around 5 pm) How many of the following did you consume at the festival? Saturday's Hotdogs Saturday's Chicken wings Saturday's fruit salad Sunday's tacos Sunday's baked potatoes Sunday's garden salad Number of bottles of water Did they drink beer on either day?

Une fois connecté à votre compte, vous

allez accéder à la première étape de création de questionnaire en cliquant sur le bouton

**CREER UN NOUVEAU QUESTIONNAIRE**  CREER UN NOUVEAU QUESTIONNAIRE. Etape 1 apparaît comme ci dessous. Allez sur la version electronique de votre questionnaire (Block-notes ou MS Word®), sélectionnez tous le texte (ctrl-a) et copiez le (ctrl-c).Ensuite allez sur la fenêtre Voozanoo, cliquer sur la grande zone vide au centre, et collez (ctrl-v) votre questionnaire dans cette zone.

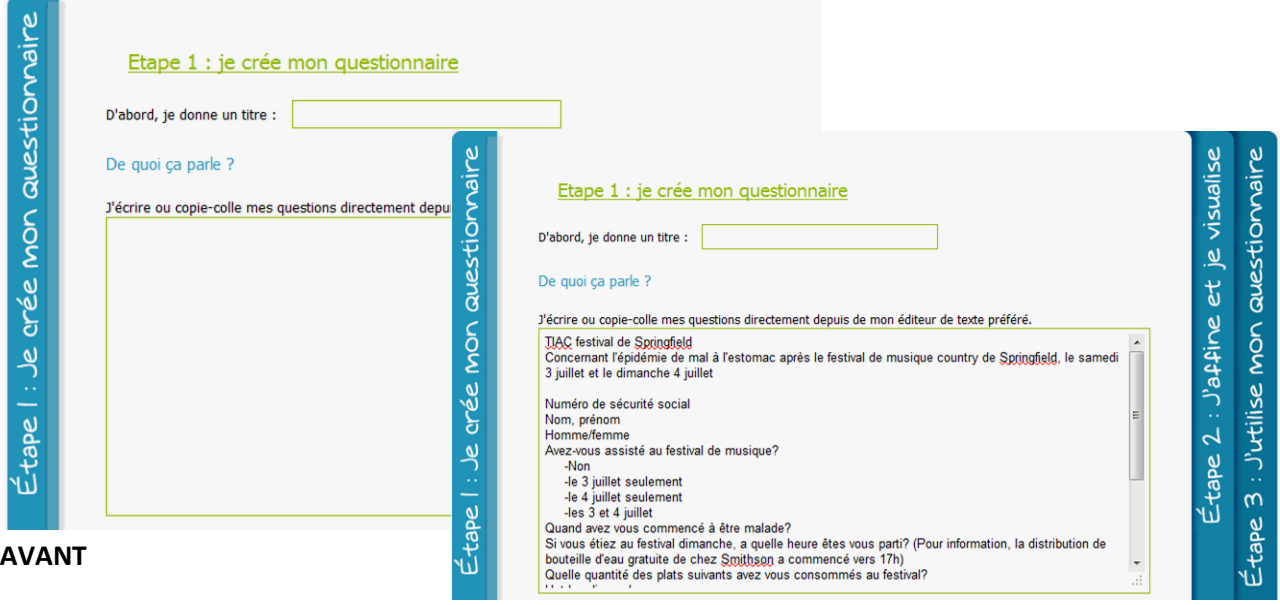

**APRES**

Ne vous inquiétez pas de la mise en forme, vous pouvez maintenant fermer le traitement de texte qui a servi à taper l'original.

## **Nettoyer les questions**

En collant tout directement dans Voozanoo 123, il y a du texte explicatif, les questions proprement dites, ainsi que les réponses aux choix multiples. Commençons par supprimer les réponses aux choix multiples. Nous les renseignerons dans un type de variable particulier dans une deuxième étape.

Ajoutons maintenant un titre en coupant/collant les mots "TIAC Festival de Springfield" dans le titre en haut de page. Ensuite nous allons revoir chaque ligne qui contient des choix multiples pour les effacer. Nous allons aussi séparer *Nom ,Prénom* en deux lignes de manière à avoir deux champs de saisie distincts (de manière à pouvoir faire des recherches sur nom ou prénom).

C'est maintenant un peu plus propre mais il reste des lignes qui ne sont pas des questions, mais plutôt du texte explicatif. Nous allons devoir indiquer à Voozanoo que ces lignes ne sont pas des questions et qu'il ne faut pas créer de champs de saisie. Ajoutez une \* au début de ces lignes pour indiquer qu'il s'agit de simples informations.

La première ligne est informative, et la ligne "Quelle quantité des plats suivants…" n'est pas une question en soit, mais plutôt un texte qui introduit les questions suivantes. Ces lignes doivent commencer par le signe \* .

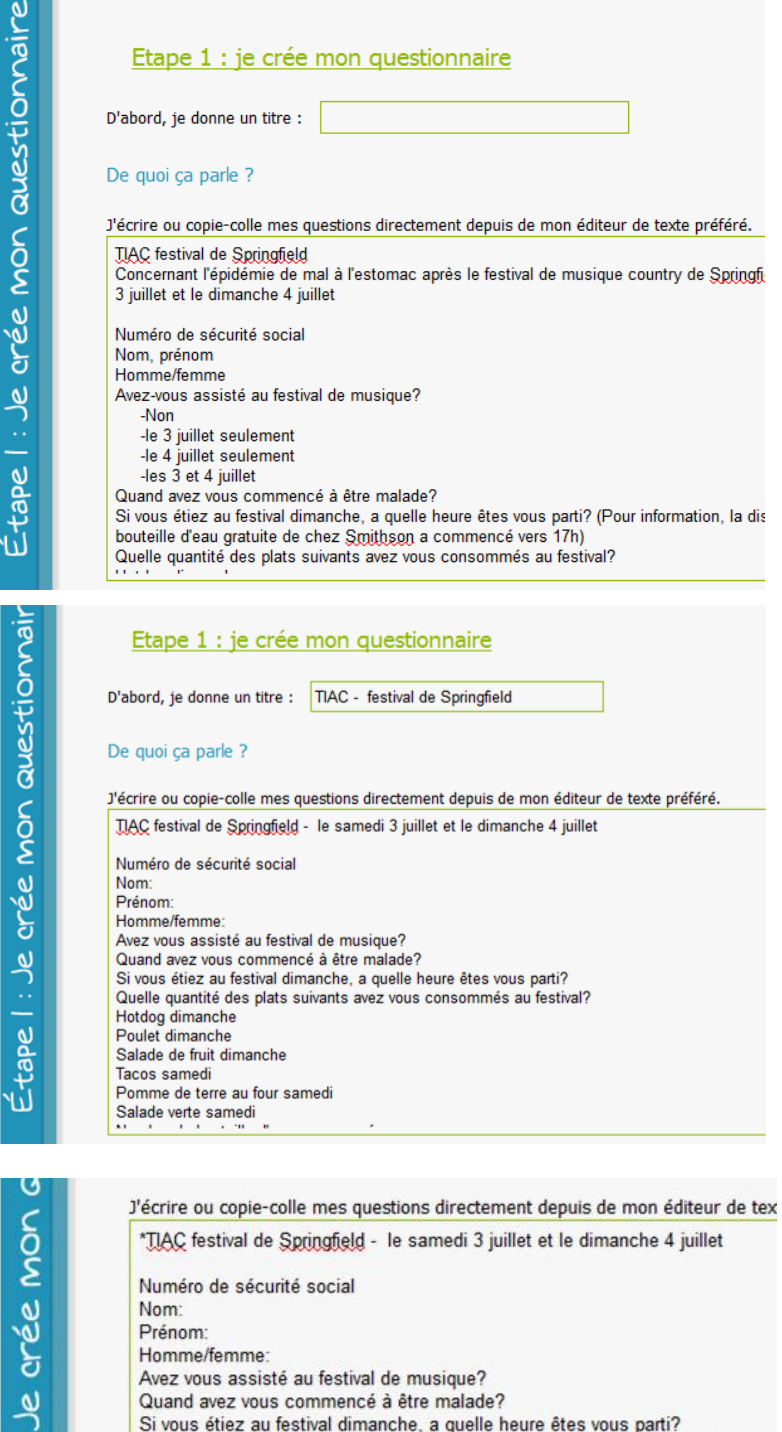

- Quand avez vous commencé à être malade?
- Si vous étiez au festival dimanche, a quelle heure êtes vous parti?
- \*Quelle quantité des plats suivants avez vous consommés au festival?

Cliquer sur l'icone représentant une up en haut de la page pour aller à l'étape 2, vous allez voir votre questionnaire sous une forme quasiment prête pour la publication. Dans le chapitre suivant nous allons voir comment finaliser chaque question.

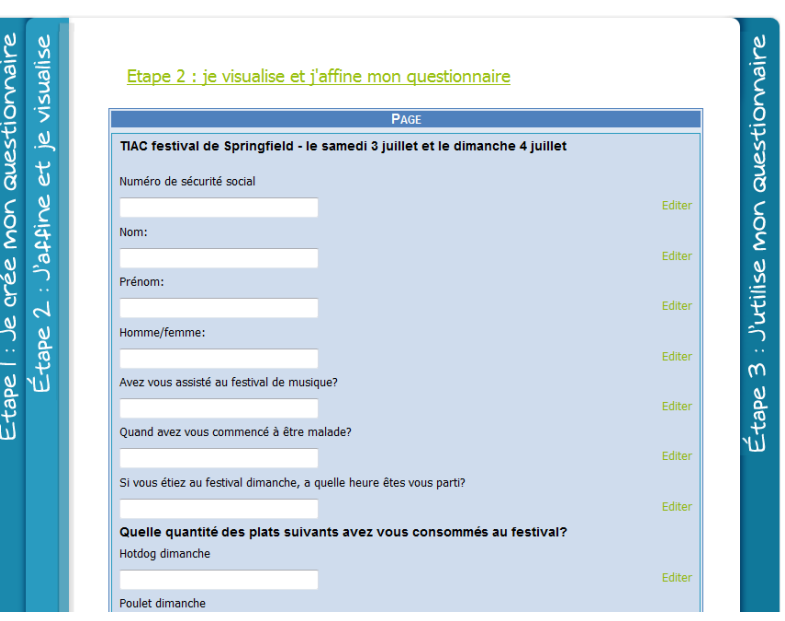

### **Résumé**

Dans ce chapitre, vous avez appris qu'une façon simple de créer un questionnaire est de coller un texte dans la zone questionnaire de l'étape 1. On peut utiliser un éditeur quelconque pour créer le questionnaire original. Si quelqu'un vous envoie un eMail avec les questions, vous pouvez coller le contenu de cet eMail dans Voozanoo 123. Nous avons aussi vu qu'il est important de ne conserver dans Voozanoo que les questions liées à une variable, mais pas les réponses de type choix multiples. Nous avons aussi vu comment spécifier qu'un texte était simplement informatif en plaçant une \* en début de ligne.

#### **Tester vos connaissances**

- 1. Quel est le meilleur éditeur de texte pour taper vos questions ?
- 2. Pourquoi devez vous supprimer les réponses des choix multiples à l'étape 1.
- 3. Si vous désirez ajouter à votre questionnaire un message explicatif comme "Attention, ne forcer pas une personne à donner son numéro de sécurité sociale si elle ne le souhaite pas." Que devez vous faire ?

lignes pour indiquer qu'il s'agit de simples informations.

questions par Vooranoo 123 à l'étape 2 et non des réponses. 3. Ajoutez un astérisque au début de ces 1. Wimporte quel éditeur de texte peut être utilisé. 2. Parce qu'elles seraient considérés comme des

# **Chapitre 3 : Ajuster les questions pour des besoins spécifiques**

## **Ce que vous allez apprendre**

- Quels sont les différents types de question.
- Sélectionner le bon type de question.
- Ce que veulent dire : type, longueur, label, and nom.
- A quoi correspondent les {textes ajoutés}à l'étape 1de votre questionnaire.

## **Généralité**

L'idée principale est que nous allons ajuster chaque question pour accepter différents types de réponses. Par exemple, certaines réponses sont des dates, d'autres un "oui"/"non", d'autres un nombre et d'autres un simple texte. Nous pouvons aussi avoir des contraintes dans le questionnaire comme le nombre maximum de caractères permis pour une variable. Avant de lancer la phase pilote de notre questionnaire (Chapitre5), nous allons ajuster chaque question.

## **Sélectionner le type de question**

Comme vu précédement, en cliquant sur l'icône d'artine et je visialise vous voyez immédiatement comment va apparaître votre questionnaire pour l'utilisateur final. Nous allons maintenant modifier les questions en fonction du type de réponse attendue.

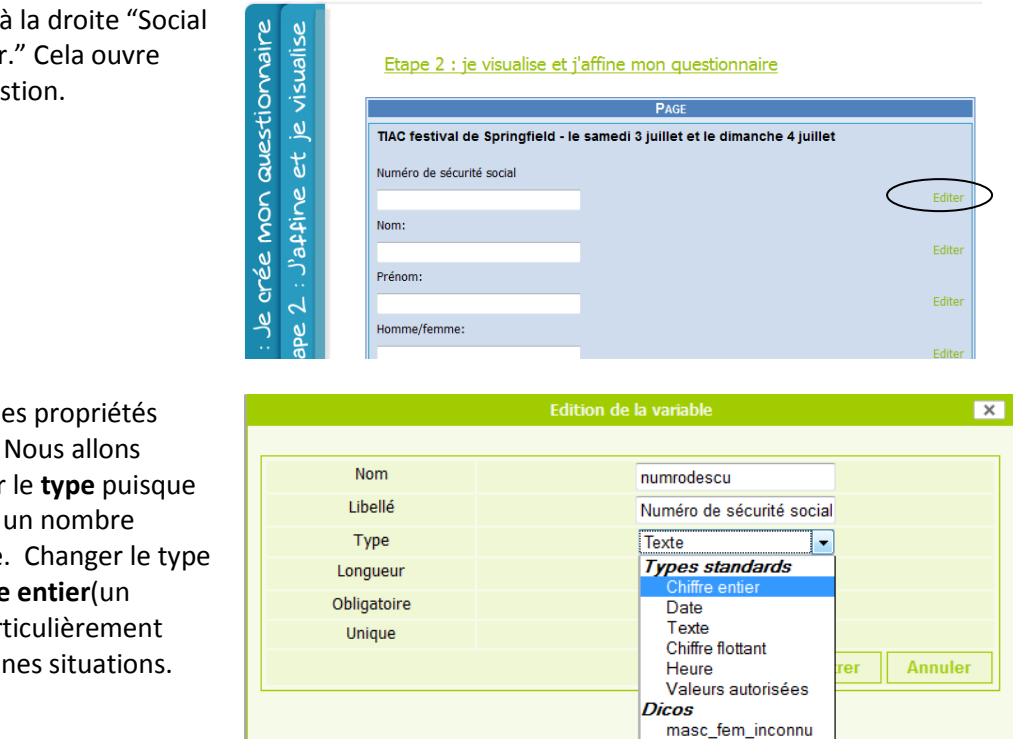

oui non oui\_non\_inconnu

Cliquer sur *Edit* à la droite "Social Security number." Cela ouvre l'éditeur de question.

Vous visualisez les propriétés d'une question. Nous allons d'abord changer le **type** puisque nous attendons un nombre comme réponse. Changer le type pour un **Nombre entier**(un nombre) est particulièrement utile dans certaines situations.

De plus, supposons que nous savons que la taille des numéros de sécurité socialeest toujours de 9 chiffres et que nous voulons empêcher l'utilisateur de saisir plus de 9 chiffres. Nous changeons la valeur de**Longueur**pour 9.

Dans le même temps, corrigeons le **Libellé** (le texte que l'utilisateur verra à l'écran) pour commencer chaque mot par une majuscule(Nous aurions pu faire la même chose à partir de l'étape 1) . Finalement modifions le**Nom** (c'est le nom de la variable) pour*NSS*. Cliquer sur **Save**.

Vous remarquerez que cette question à maintenant la taille pour accepter 9 chiffres. Si l'utilisateur essaye de taper des lettres il aura un « Invalide » message par que nous avons demandé un « **nombre entier** ».

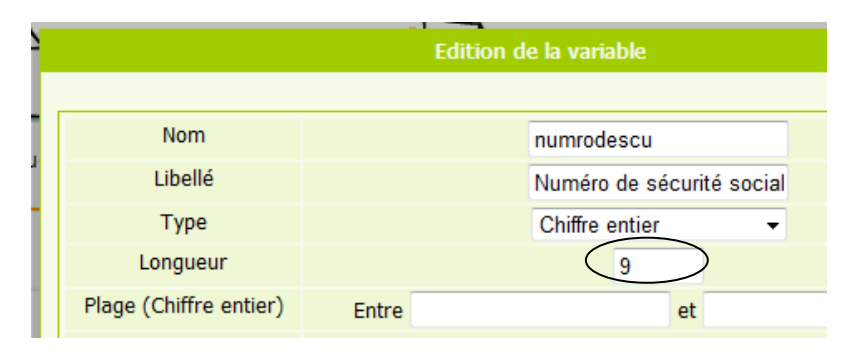

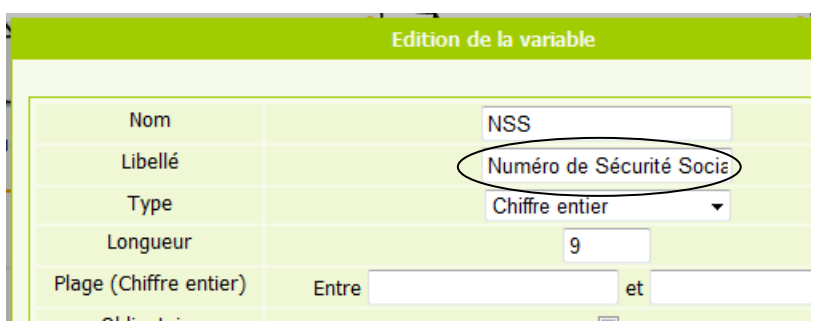

# TIAC festival de Springfield - le samedi 3 juillet et le din Numéro de Sécurité Social Nom:

*Ecran vu par l'utilisateur final.*

Les types de réponses disponibles pour l'utilisateur sont : **Types standards**

**Nombre entier**: seul des nombres entiers peuvent être saisis. **Date**: un jour, mpois ,années sont requis (Une petit pop-up calendrier

pour faciliter la saisie de la date).

**Nombre décimal**: un nombre avec une virgule.

**Time:**heure et minutes (au format 24 h).

**Valeurs autorisées**: permet de créer une liste de choix.

Le type **Dicos** contient des choix multiples prédéfinis. **Masc\_fem\_inconnu:**permet le choix entre 3 réponses, masculin, féminin, ou inconnu. **Oui non:**peremet de sélectionner oui ou non.

**Oui non inconnu:**permet en plus de sélectionner inconnu.

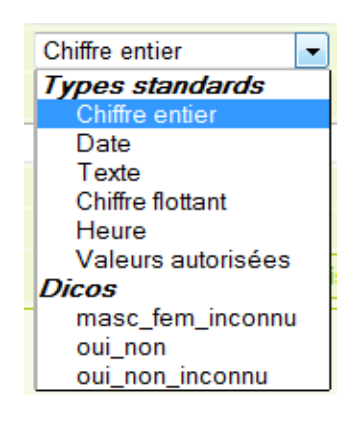

Continuons et changeons la question Homme/Femmepour un choix dans une liste.

Clicquer sur *Editer* situé à la droite de "Homme/femme."

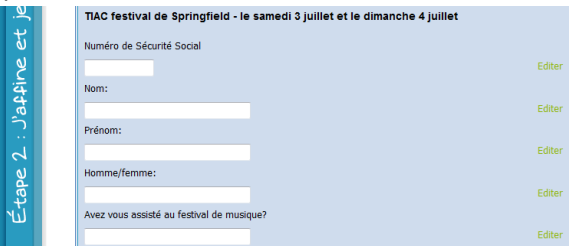

Cliquer sur la liste déroulante des **Type** et sélectionnez **masc\_fem\_inconnu**. Sans rien changer, cliquer sur **Sauver** et observez le changement lié à ce type de question. Les deux dictionnaires prédéfinis **Masc\_Fem\_inconnu** et **oui non** sont des types de réponses fréquemment utilisés, et sont disponibles pour vous faire gagner du temps.

Nous voyons que maintenant l'utilisateur peut simplement cliquer l'un des items. Il est possible que pour certains cette question sur le sexe puisse être embarrassante (ou qu'elle n'était pas marqué sur une version papier). C'est pourquoi l'option **inconnu** est disponible.

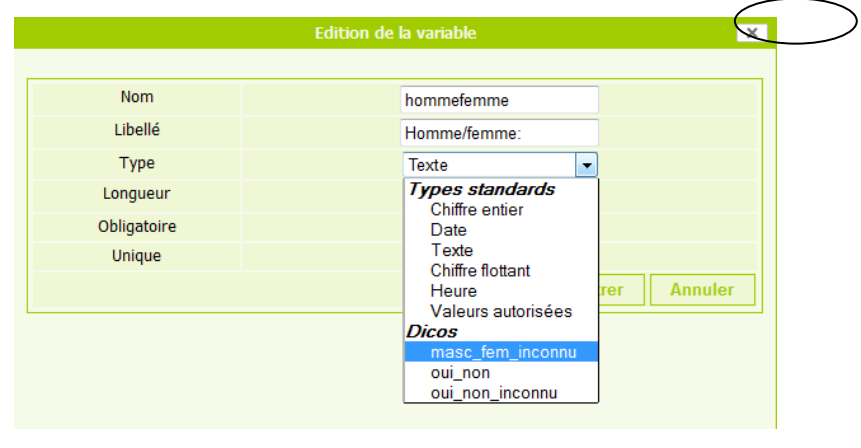

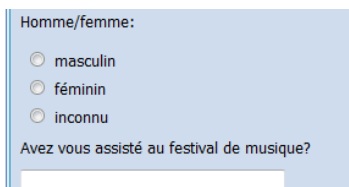

#### *Ecran vu par l'utilisateur final.*

*Note: Ne vous alarmez pas du fait qu'à l'étape il est possible de cocher les 3. Lors de l'utilisation du questionnaire, l'utilisateur ne pourra en choisir qu'un sur les 3.*

Avant de finir ce chapitre, retournons brièvement à l'écran de l'étape 1 en cliquant l'icone d. Ce que vous voyez est votre questionnaire avec quelques nouveaux marqueurs entourés d'accolades {marqueur}.

Regardons de plus prés ce que sont ces marqueurs. La troisième ligne est "Numéro de Sécurité Sociale." Tout d'abord, nous remarquons que les 3 mots ont une première lettre en majuscule (parce que nous avons changé le **Libellé** dans l'éditeur de question).

Vous pouvez voir que **{I:9:NSS}** a été automatiquement ajouté à la suite. Cela veut dire que cette question attend une réponse de type Entier (I pour Integer en anglais) que l'utilisateur peut saisir au maximum 9 chiffres, et que la variable résultante s'appellera **NSS**.

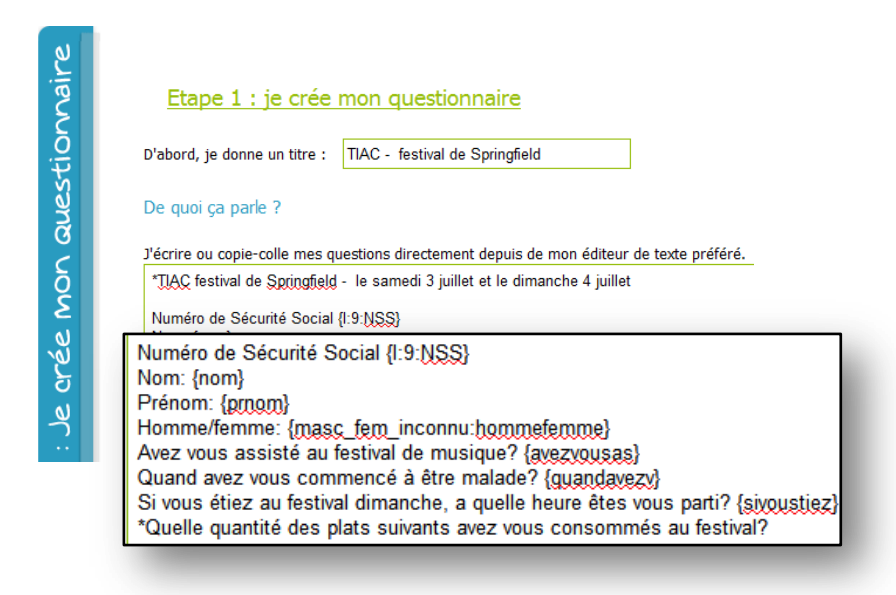

Notez que par défaut, le nom des variables est simplement les 10 premiers caractères de la question. La valeur par défaut pour le type est **Texte** et donc il n'y a pas de marqueur spécial comme **I** pour le type entier.

Observez aussi la question pour «Homme ou Femme ». Le **Type** de la question est "masc\_fem\_inconnu", et le **Nom** de la variable est "hommefemme"

## **Résumé**

Ce que nous avons appris dans ce chapitre est que l'étape 2 nous permet d'ajuster chaque question en cliquant **editer**. Nous avons vu que les 4 premières propriétés d'une question sont le **Nom** (nous permet de changer le nom de la variable qui contiendra la réponse), le **Libellé** (le texte visible devant la question), le **Type** (quelle sorte de réponse est attendue), et **Longueur** (le nombre maximum de caractères que peut saisir l'utilisateur). Finalement, nous avons vu que lorsque l'on modifie une question, le système écrit cela dans l'écran de l'étape 1 en ajoutant les paramètres de la question sous forme de marqueurs entre {accolades}. Dans le chapitre suivant nous étudierons les autres propriétés de l'éditeur de question.

## **Testez vos connaissances**

- 1. Quelles sont les raisons pour lesquelles vous voudriez cliquer sur le lien **Editer** d'une question?
- 2. Quel **Type** de réponse (variable) choisiriez-vous pour la question si les réponses attendues sont entre 7.50 et 9.99?
- 3. Supposons la question "Entrez votre code pays (2 lettres):" Comment être sur que l'utilisateur ne rentrera pas le nom complet du pays?
- 4. En quelles circonstances utiliserez vous le type dictionnaire ?

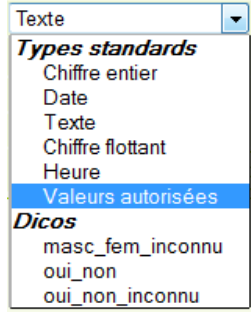

homme/temme/inconu.

valeur de longueur « 2 » pour cette question. 4. Si vous souhaitez une réponse de type oui/non/inconnu ou l'utilisateur puisse entrer sa réponse. 2. Chiffre flottant. 3. Ce sont des chiffres avec décimal hidipler dans la reponse ou/non, homme/temme. Ou si vous voulez limiter le nombre d'espace disponible pour que T. Ji vous voulez que la reponse soit un nombre, une date, un horaire, une reponse a choix multiple, une

# **Chapitre 4 : Créer des questions qui attendent des réponses spécifiques**

## **Ce que vous allez apprendre**

- Créer une question à choix multiples et choisir son aspect.
- Forcer l'utilisateur à répondre à certaines questions avant de valider le questionnaire.
- S'assurer qu'il n'y aura pas de doublon de saisi.
- Limiter l'étendue de certaines variables de type date ou nombre.

## **Généralités**

Lorsque vous créez vos questions, il y a parfois de bonnes raisons pour que les réponses attendues soient à l'intérieur d'une certaine plage, ou dans une certaine liste ou que la réponse soit obligatoire, ou que l'information saisie soit unique (encore jamais saisie). Dans ce chapitre, nous allons voir comment faire cela.

## **Une question à réponse obligatoire**

Dans notre questionnaire, un item ayant une importance vitale est, "Avez vous participé au festival de musique?" Nous ne pourrons pas analyser les données d'un questionnaire si nous ne savons pas si la personne a participé ou pas au festival. Donc, nous allons rendre la réponse à cette question obligatoire. Il peut y avoir d'autres questions pour lesquelles l'absence de réponse, pourrait rendre le questionnaire inutilisable.

Commençons par changer la question pour un **Dico** de **Type** Oui/Non (comme vu au chapitr précédent). Cliquer sur Editer cette question puis **oui\_non** da menu déroulant.

Pour forcer la réponse à une question, il suffit de cocher la c **Obligatoire**.

Cela fera apparaître la question gras dans le questionnaire com sur l'image ci contre et ajouter \*, indiquant que la réponse est obligatoire.

Si l'utilisateur tente de sauver questionnaire sans répondre à question, il verra un message d'erreur.

Si vous préférez une liste dérou pour les réponses, choisissez Li déroulante dans le dialogue pour propriété « rendu ». Ceci est purement cosmétique et n'a pa d'effet sur le contenu.

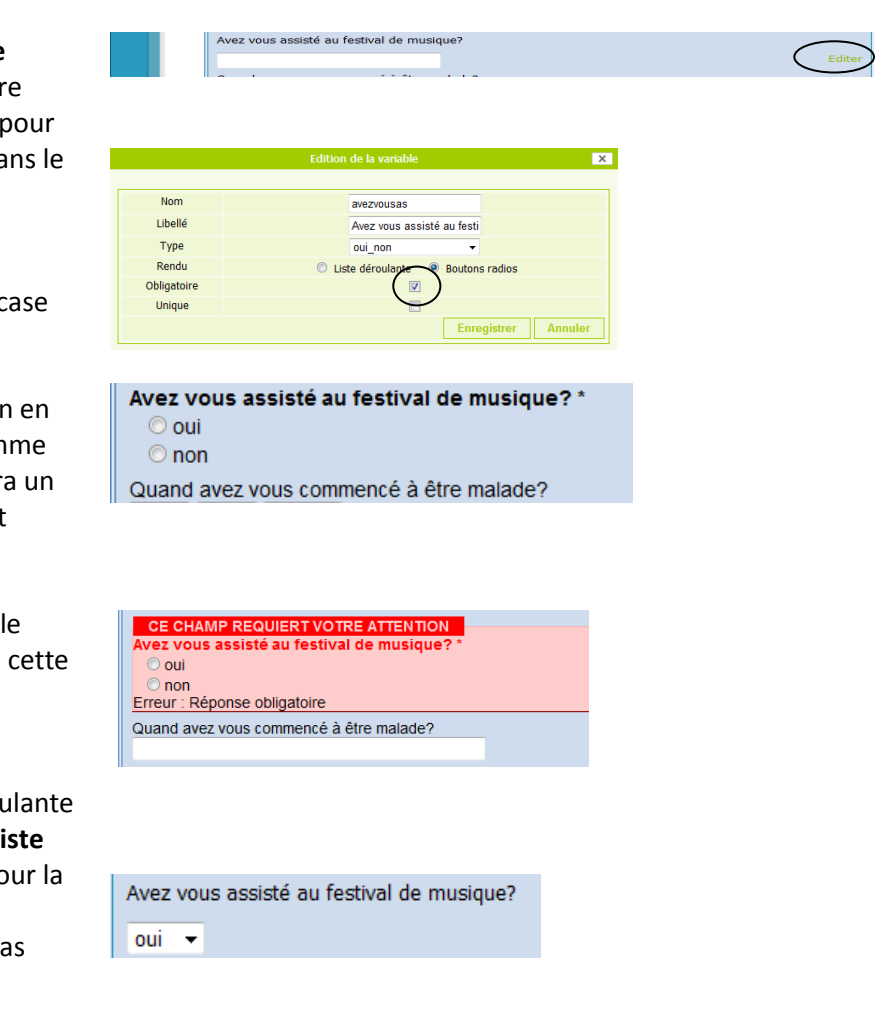

#### **La réponse doit être entre certaines limites**

Les variables de type **Entier**, **Décimal**, et **Date** peuvent être limitées entre certaines valeurs. Cela peut aider à réduire les erreurs de saisie. Par exemple, lors de la saisie du poids de naissance des enfants vous savez qu'il y a un risque de confusion entre grammes (ce que vous souhaitez) et

kilogrammes, vous pouvez restreindre les réponses aux valeurs entre 1000 et 5000. De cette façon, il y aura une erreur si on saisie 3.25. Il suffit de taper les limites inférieures et supérieures. Si une valeur est saisie en dehors de ces limites il y aura un message d'erreur et il ne sera pas possible de sauver tant que cela ne sera pas corrigé.

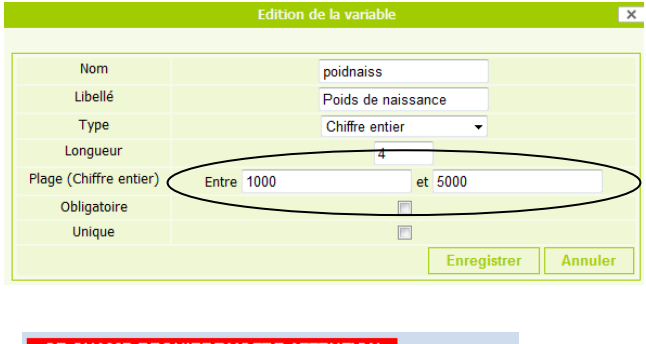

#### **Créer une question avec réponses dans une liste**

Dans certain cas, nous voulons limiter les réponses possibles. Supposons que dans notre étude nous

3.25

Poids de naissance

Erreur : Integer must be between 1000 and 5000

savions que 4 marques d'eau minéral sont distribuées et que nous voulions investiguer la marque d'eau consommée. Nous allons donc ajouter une question après « Nombre de bouteilles d'eau consommées" vers la fin du questionnaire.

outbreak of illness; however, epidemics from fainted bottled water have indeed taken place<br>outbreak of illness; however, epidemics from tainted bottled water and Prevention). In<br>the C.D.C. (Centers for Disease Control and outbreak of illness; however, epidemics from tainted bottled water have indeed taken place.<br>and are well acknowledged by the C.D.C. (Centers for Disease Control and Prevention). In<br>and are well acknowledged by the C.D.C. ( outbreak of illness; however, epidemics from tainted bottled water.<br>and are well acknowledged by the C.D.C. (Centers for Disease Control and Prevention). We<br>and are well acknowledged by the C.D.C. (Centers for Disease Cont Suitbreak of illness; however, epidemic.<br>and are well acknowledged by the C.D.C. (Centers for Disease of with bottled water that occurried mix-<br>and are well acknowledged by the C.D.C. (Centers linked with bottled water tha

Salade verte samedi {saladevert}

 $\sqrt{\phantom{a}}$ Quel marque d'eau avez vous bu? $\gt$ 

Nombre de bouteille d'eau consommé {nomi

Avez vous bu de la bière tous les jours? {ave

Retournons à l'étape 1et tapons directement la question, "Quelle marque d'eau avez vous bu?"

Revenons à l'étape 2 et cliquer sur **Editer** pour cette nouvelle question. Sélectionner **Valeurs autorisées** comme type de question.

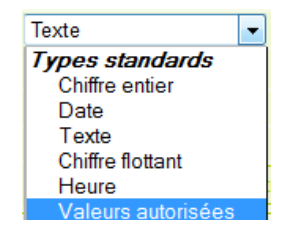

۵

 $\tilde{a}$ 

14

Vous pouvez maintenant saisir les différentes réponses parmi lesquelles l'utilisateur pourra choisir. Attention de ne pas en oublier.

Par défaut ces réponses apparaissent dans une liste, si vous préférez que les choix apparaissent sous forme de boutons, cliquer sur **Boutons radio** pour **Rendu**. Les boutons sont mutuellement exclusifs.

Lors du remplissage du questionnaire, l'utilisateur verra la liste déroulante ci-contre (**Rendu** = Liste déroulante) ou des radio boutons (**Rendu** = boutons radio).

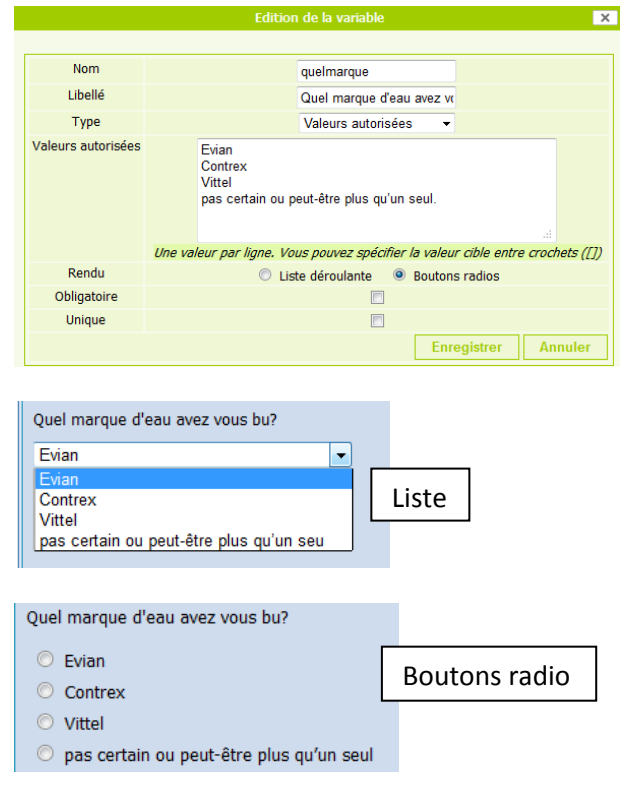

## **Question à réponse unique**

Parfois, l'on souhaite éviter que les informations d'une même personne soient accidentellement saisies plusieurs fois ce qui fausserait les résultats. Pour être sûr que cela n'arrivera pas, on peut

décider qu'une question n'acceptera qu'une seule fois une valeur particulière parmi l'ensemble des questionnaires. A titre d'exemple, on peut utiliser le "Numéro de sécurité social" pour déterminer si une fiche a déjà été saisie pour cette personne. On

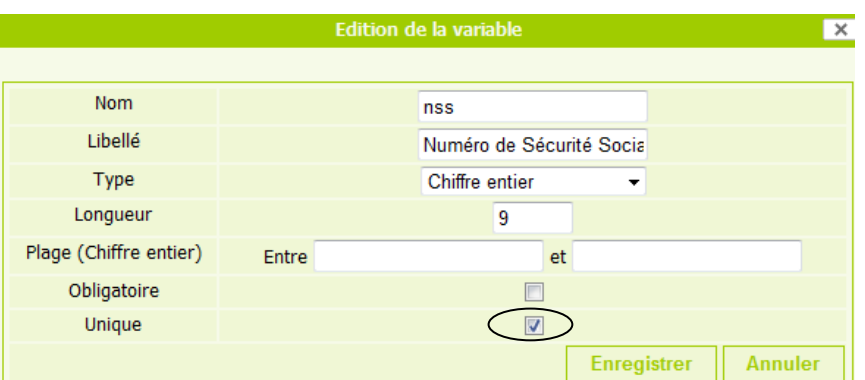

imagine facilement que si des piles de questionnaires sont saisis pour une enquête, on peut accidentellement reprendre une fiche déjà saisie ou que si la saisie se déroule à plusieurs périodes et dans plusieurs lieux, une même personne puisse être saisie plusieurs fois. En rendant la réponse à la

question "Numéro de sécurité Social" unique, le logiciel informera l'utilisateur que ce "Numéro de sécurité social" a déjà été saisi dans le système.

#### TIAC festival de Springfield - le samedi 3 juillet et le d

CE CHAMP REQUIERT VOTRE ATTENTION Numéro de Sécurité Social 135469823 Erreur : Valeur unique

#### **Résumé**

Ce que nous avons appris dans ce chapitre c'est qu'il existe des méthodes pour contrôler spécifiquement les données saisies dans certaines variables. Nous avons vu que l'on peut indiquer une étendue pour les nombres et les dates et que l'utilisateur ne pourra sauver les données que si les valeurs saisies sont comprises dans les limites indiquées. Nous avons vu également que l'on peut rendre une réponse obligatoire (on ne peut pas laisser la réponse vide) pour une question en sélectionnant l'option "Obligatoire". Puis nous avons vu comment créer une liste de « valeurs permises » pour une question à choix dans une liste, nous avons sélectionné le type "Valeurs autorisées" et indiqué une valeur par ligne. Finalement, nous avons appris à éviter la saisie de doublons, en rendant la réponse à une question unique, empêchant ainsi la saisie d'information qui aurait déjà été entrées dans un autre questionnaire.

#### **Testez vos connaissances**

- 1. Comment pouvez vous être sûr que les valeurs pour « Température corporelle » ne seront pas saisies en Fahrenheit ou que des valeurs « impossibles » ne seront pas données?
- 2. Comment être sûr qu'une question aura systématiquement une réponse ?
- 3. Quelle **Type** de réponse sélectionner pour une question avec choix dans une liste : "Quel dessert avez vous pris:" avec comme réponses possibles Tiramisu, mousse au chocolat blanc, mousse au chocolat noir?
- 4. Quelle est l'erreur logique avec la question ou la réponse dans la question numéro 3?
- 5. Pour être sûr que mon questionnaire ne sera pas saisi plusieurs fois pour la même personne, je peux sélectionner l'option **Unique** pour le nom, prénom et date de naissance sachant qu'il est impossible pour 2 personnes d'avoir les mêmes noms, prénoms, dates de naissance. Pourquoi est cette une mauvaise idée?

cean als la pase qe qouues:

den es en produt jamats deux tots. Dans des cas, John na particular ne pouvait pas etre entres si John Hall est ne me souviens pas ». 5. Parce qu'en cochant la case « Unique » on s'assure que la réponse à la question C'est pourquoi deux éléments doivent être ajoutés : 1) « Aucun », 2) « un peu de tout » et au cas où 3) « je une des propositions la liste, et par rapport à la liste ils peuvent avoir mangé plusieurs des propositions. Valeurs autorisées. 4. Par rapport à la question : les personnes interrogées peuvent ne pas avoir mangé 33 et 43. 2. Il suffit de cocher la case « Obligatoire » pour chaque question dans l'éditeur de question. 3. 1. En utilisant le paramètre « plage » dans l'éditeur de question, entrez des limites possible, par exemple

# **Chapitre 5 : Faites un test du questionnaire avant de le distribuer**

## **Ce que vous allez apprendre**

- Comment naviguer entre les écrans pour tester et ajuster votre questionnaire.
- Mettre en œuvre l'approche "Essayons de le faire planter"
- Comment inviter des collègues à tester le questionnaire

## **Généralités**

Votre questionnaire est fini et vous souhaitez commencer la collecte. Stop! L'avez vous réellement testé, est-il techniquement robuste, est-il logique, permet-il une saisie sans erreurs? Nous allons voir les dernières étapes avant d'inviter des utilisateurs à commencer la saisie des données « réelles »Il n'y a rien de pire que de devoir interrompre une enquête et de perdre une partie des données parce que vous avez identifié un problème alors que des centaines de fiches sont déjà saisies.

## **Naviguer entre les écrans**

Pour tester votre questionnaire et voir s'il fonctionne selon vos attentes, vous allez devoir passer par différents écrans et revenir régulièrement aux premières étapes pour ajuster votre questionnaire.

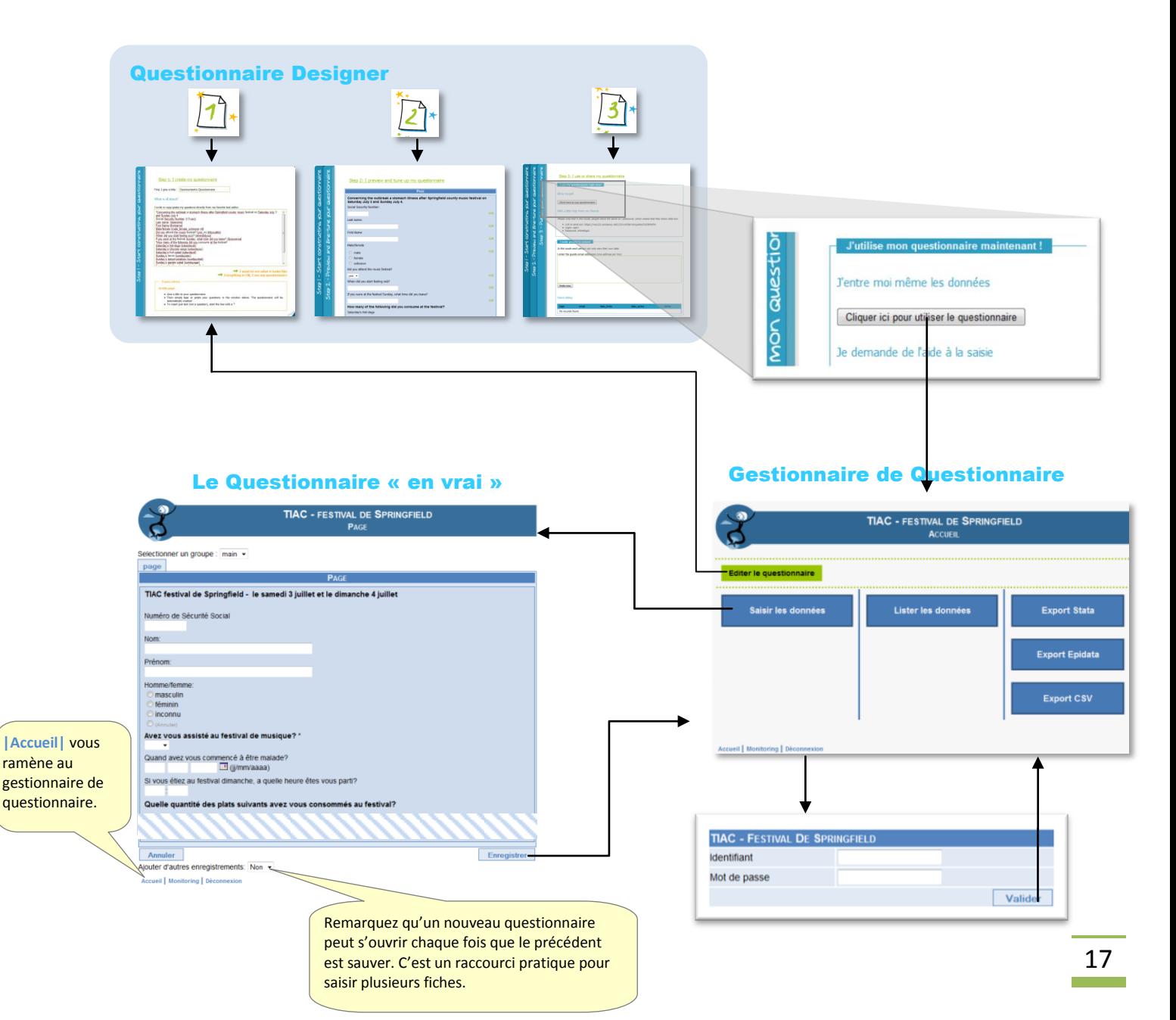

## **Test fonctionnel**

Allez sur votre questionnaire et saisissez quelques fiches comme un utilisateur final. Après avoir saisie quelques fiches, essayez maintenant de "Planter le questionnaire." C'est à dire, essayez de saisir des valeurs incongrues. Essayer de mettre un nom là ou devrait être saisi un nombre, ou essayez de rentre beaucoup de caractères, ou saisissez une date que vous savez en dehors des limites. Essayez de sauver le questionnaire avec certaines questions vides. Chaque fois que vous trouvez un fonctionnement inattendu, retournez au mode « Designer » et corrigez pour respecter vos attentes.

## **Test logique**

Avant d'inviter des utilisateurs, demandez à quelques collègues de tester votre questionnaire par rapport au contenu et à sa logique. Vous serez parfois surpris de ce qu'ils trouveront et comment leurs critiques constructives permettront d'améliorer votre questionnaire. Pour inviter un collègue à tester le questionnaire, envoyez lui le lien et les paramètres pour accéder au Gestionnaire de questionnaire. Ceux ci se situent à l'étape 3 du « Designer ».

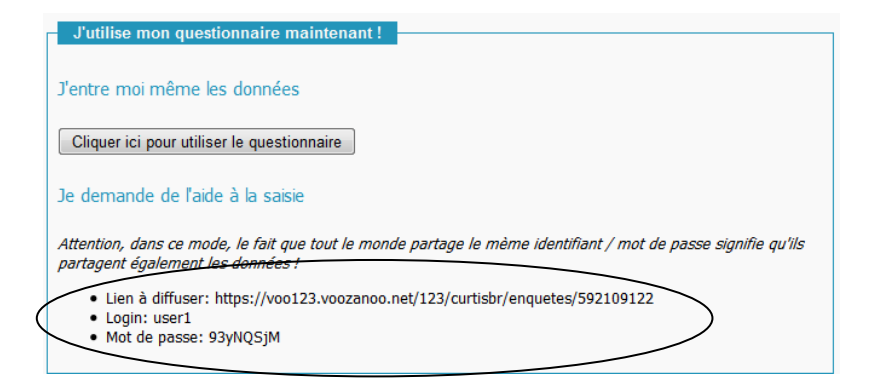

Copier et coller les 3 lignes dans un email à vos collègues, et indiquez leur qu'ils doivent simplement cliquer sur le bouton bleu "Enter Data". Ils pourront alors saisir autant de questionnaires qu'ils le souhaitent.

## **Résumé**

Dans ce court Chapitre, vous avez vu la navigation entre les différentes étapes du « Designer », l'écran de gestion des questionnaires, et le questionnaire final. Il a été rappelé l'importance de tester son questionnaire d'un point de vue technique en essayant de le planter et d'un point de vue logique (métier) en partageant ce questionnaire avec des collègues. Vous avez pu voir que partager un questionnaire se résumait à partager un lien en envoyant par eMail, les 3 lignes contenant le lien et les identifiant / mot de passe associés.

- 
- C. Test logique

B. Test technique

**Testez vos connaissances**

- D. Test de mise en forme
- 

3. En pratique, comment inviter vous un ami ou collègue à voir et tester votre questionnaire?

- 2. Entre quels 3 écrans allez-vous continuellement naviguer durant les tests de votre questionnaire?
- 1. Quels sont les deux types de test à réaliser sur un questionnaire une fois qu'il est prêt? A. Test de navigation

# **Chapitre 6 : Lancez votre questionnaire**

## **Ce que vous allez apprendre**

- La différence entre un utilisateur et un sujet
- A envoyer des invitations aux utilisateurs
- A vérifier la participation des invités
- Quand utiliser des comptes génériques et des comptes utilisateurs spécifiques
- Qui pourra voir les données saisies

## **Généralités**

Vous êtes maintenant prêt à ce que des utilisateurs saisissent des données avec votre questionnaire. Comment cela va se passer? Est ce que des personnes vont être invitées à s'asseoir devant l'ordinateur pour saisir leur réponses ? Est ce qu'une personne devant l'ordinateur posera des questions au sujet et entrera les réponses, ou le questionnaire sera t-il imprimé et rempli sur papier avant d'être saisi dans l'ordinateur par un assistant? Quel degré de confidentialité est nécessaire? Combien de personnes devront saisir de l'information? La réponse à ces questions déterminera la façon dont le questionnaire sera « administré » et comment seront gérés les comptes génériques.

## **Administrateurs, utilisateurs et sujets**

En tant que créateur du questionnaire, vous pouvez inviter autant d'utilisateurs que vous le souhaitez pour saisir les données d'autant de sujets que vous le souhaitez. (sujet : la personne dont les informations seront saisies dans le questionnaire). Dans notre exemple de gastroentérite, les personnes qui vont utiliser le questionnaire peuvent être des personnels de santé ou des volontaires ou du personnel de l'école. Ces personnes vont recueillir l'information de sujets, c'est à dire de personnes pour lesquelles nous souhaiterions connaître les aliments consommés durant le festival.

A l'étape 3 de la partie « Designer », vous allez créer des comptes pour vos utilisateurs de façon à ce qu'ils puissent utiliser le Gestionnaire de questionnaire. Tapez simplement leur adresse eMail

dans la zone invitation et cliquer sur "Envoyer les invitations". Ils vont recevoir un email leur disant que vous les avez invité à prendre part à votre enquête. Lorsqu'ils acceptent (en cliquant le lien contenu dans l'eMail), ils recevrons deux eMails supplémentaires contenant un nom d'utilisateur et un mot de passe. Leurs comptes seront créés à ce moment.

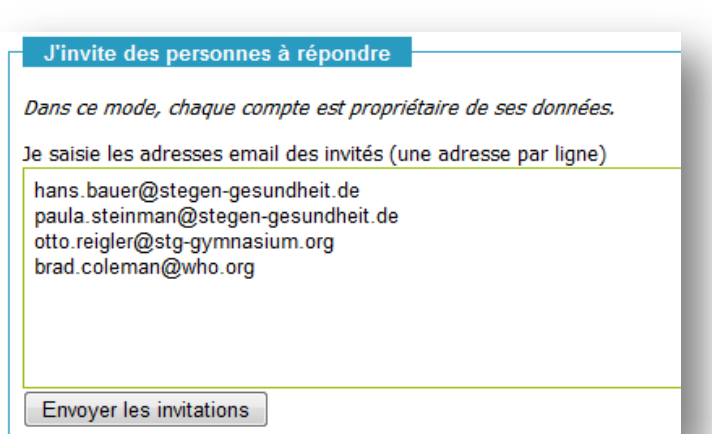

## Vous pouvez vérifier s'ils ont

accepté l'invitation. Une liste d'invités juste sous la zone de saisie mentionne le moment ou ils ont accepté l'invitation (**date\_active**). A tout moment, vous pouvez revenir sur cet écran et inviter

d'autres personnes à participer. Vous pouvez aussi révoquer un utilisateur qui 'aura ainsi plus accès au questionnaire. Les données qu'il aura déjà collectées resteront accessibles par vous même en tant que propriétaire. Liste des utilisateurs

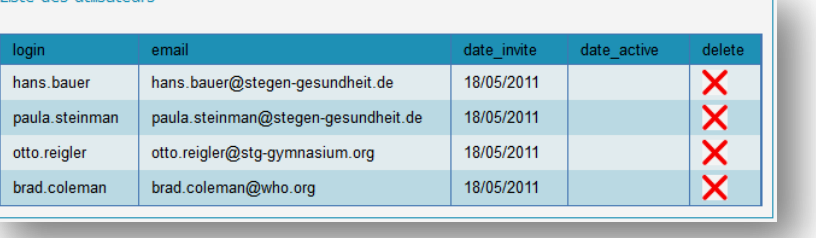

Chaque utilisateur une fois connecté, verra l'écran du gestionnaire de questionnaire et pourra cliquer sur **Saisir les données**. Les données peuvent être saisie durant une interview ou d'après des questionnaires qui ont été préalablement imprimés et remplis avant d'être retournés à l'utilisateur.

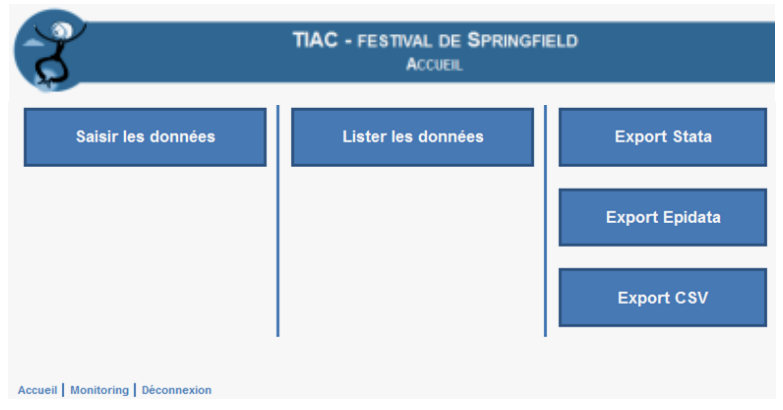

*Ecran du gestionnaire de Questionnaire: Notez que les utilisateurs invités n'ont pas accès à l'écran du « Designer ».*

## **Le compte d'utilisateur générique**

L'utilisateur générique **User1**et est accessible à l'étape 3 du « Designer ». Il est toujours disponible mais peut rester inutilisé. Vous pouvez simplement copier/coller les 3 lignes (lien/identifiant/mot de passe) dans un eMail et l'envoyer à qui vous voulez. L'avantage de cet utilisateur générique est que

le destinataire n'a pas à créer un compte. L'inconvénient c'est que toutes les personnes utilisant ce même compte générique peuvent voir et modifier toutes les données

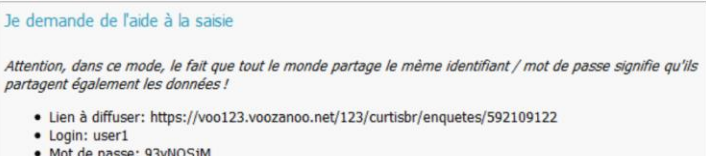

par les autres personnes utilisant ce compte. C'est pourquoi il faut s'assurer que les personnes qui vont utiliser ce compte sont formées et connaissent les contraintes. Vous devez avoir pleine confiance en elles… Vous pouvez trouvez ce compte utile si vous souhaitez qu'une seconde personne vérifie les données déjà saisies.

#### **Qui peut voir quelles données?**

Il y a en fait 3 différents groupes de personnes qui peuvent saisir des données depuis le questionnaire (le propriétaire, les utilisateurs invités, et l'utilisateur générique). Dans le prochain chapitre vous verrez comment chaque personne peut voir et modifier les données. Mais quelles données peut-on voir et modifier? En comprenant bien la réponse à cette question, et connaissant la nature du questionnaire et le niveau de confidentialité requis, vous pouvez inviter des utilisateurs spécifiques, ou envoyer les informations génériques (identifiant/mot de passe) aux personnes appropriées.

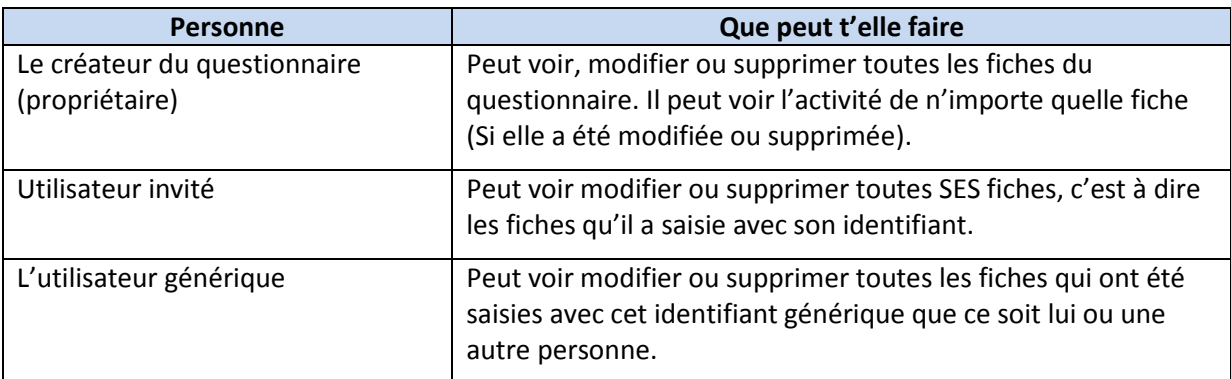

On voit que chaque utilisateur a sa propre « zone » de saisie dans la base des fiches et ne peut agir que sur les fiches qu'il a lui même saisie.

## **Généralités**

Dans ce chapitre nous avons appris que le sujet est la personne a propos de laquelle nous entrons des informations et l'utilisateur est celui qui entre l'information dans la base. En tant que propriétaire du questionnaire, vous pouvez inviter des personnes comme utilisateurs. Ils recevront leur propre identifiants et mots de passe, et vous pourrez vérifier qu'ils ont acceptés l'invitation. Nous avons également vu qu'il y a un compte d'utilisateur spécial appelé **User1**que nous pouvons transmettre à certaines personnes, mais ces personnes doivent être informées que d'autres utilisateurs partagent ce compte et qu'ils peuvent en conséquence, voir modifier ou supprimer les fiches saisies par ces autres personnes (et réciproquement). Enfin, nous avons clairement vu que le propriétaire a accès à l'ensemble des fiches et que l'utilisateur n'a accès qu'aux seules fiches saisies par lui même.

## **Testez vos connaissances**

- 1. Au niveau de quel écran pouvez vous inviter des personnes à utiliser votre questionnaire?
- 2. Comment invitez vous des personnes à utiliser votre questionnaire?
- 3. Si j'invite Joe@health.org et Bill@health.org à interviewer des sujets et à remplir autant de questionnaires qu'ils le souhaitent, est ce que Joe sera capable de voir et corriger les erreurs que Bill pourrait avoir faites ?
- 4. Comment puis empêcher quelqu'un de continuer à utiliser mon questionnaire?
- 5. Quel est l'avantage de donner les infos du compte générique à quelqu'un?
- 6. Quels sont les inconvénients de donner les infos du compte générique à quelqu'un?

et modifier toutes les donnees saisies par les autres utilisateurs de ce compte. saisiss. 6. L'inconvénient c'est que toutes les personnes utilisant ce même compte générique peuvent voir compte et elle pourra voir toutes les données que les autres utilisateurs de ce compte générique auront ab about an obseque it supposes that the results of the state of the personne n'aura pas à créer de chaque administrate using the seces qu'a ses fius pas fils auplant de la supprimant de la liste des dans la zone invitation à l'étape 3 de la partie « Designer » et cliquez sur « envoyer les invitation, ». 3. Non, 1. Al'étape 3 de la partie « Designer ». 2. Copier-coller ou saisissez l'adresse email de la personne à inviter

# **Chapitre 7 : Voir, Modifier, et Exporter les donnés collectées**

## **Ce que vous allez apprendre**

- Comment accéder aux données collectées
- Comment modifier ou supprimer une fiche
- Comment voir si des modifications ont été effectuées sur une fiche
- Comment exporter les données saisies

## **Généralités**

Vous avez collecté les informations avec l'aide éventuelle de collègues, vous désirez maintenant savoir combien de fiches ont été saisies et vous souhaitez les visualiser pour vérifier la cohérence ou vous souhaitez retrouver des informations spécifiques. Vous pouvez aussi désirer voir quels changements ont été apportés aux données. Enfin, vous souhaiterez probablement exporter les données afin de les analyser dans un tableur, ou un logiciel spécialisé comme Stata ou Epidata. Nous allons voir comment faire tout cela.

## **Accéder aux données collectées**

En tant que propriétaire du questionnaire, lorsque vous cliquer sur **Lister les données**, vous aurez accès à la liste de toutes les fiches saisies par vous même, les autres utilisateurs, ou les personnes utilisant le compte générique. Lorsqu'un utilisateur clique sur ce lien, il ne verra que les fiches saisies par lui même.

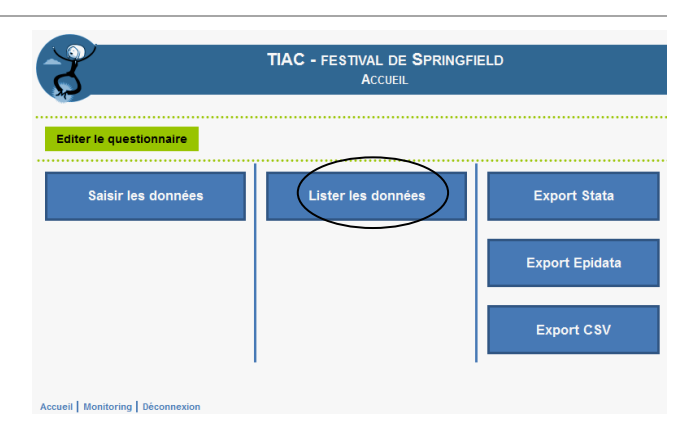

# Listedes fiches saisies

Cliquer sur les symboles **e, v,** ou **d**pour éditer, voir,ousupprimerune fiche.

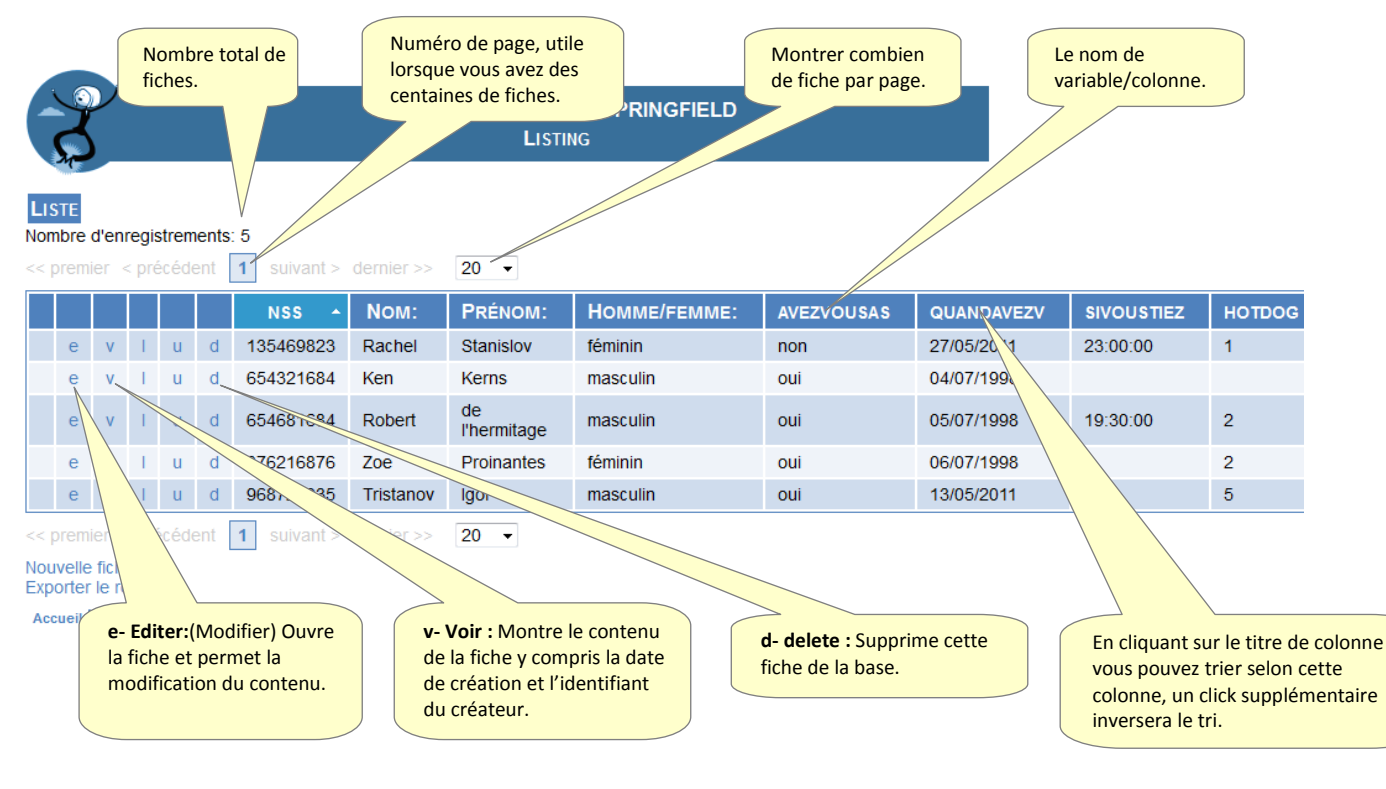

## **Voir les modifications apportées aux données**

En tant que propriétaire du questionnaire, vous pouvez voir, TIAC - FESTIVAL DE modifier, supprimer les fiches. Les utilisateurs peuvent le faire pour leurs propres fiches. En tant que propriétaire vous avez accès au **Monitoring**. Accueil | Monitoring | Déconnexion

Cela vous permet de lister tous les évènements survenus sur votre questionnaire, création, modifications, suppressions, et vous pouvez même voir qui a fait cela. De plus vous pouvez voir comment étaient les données avant modification !

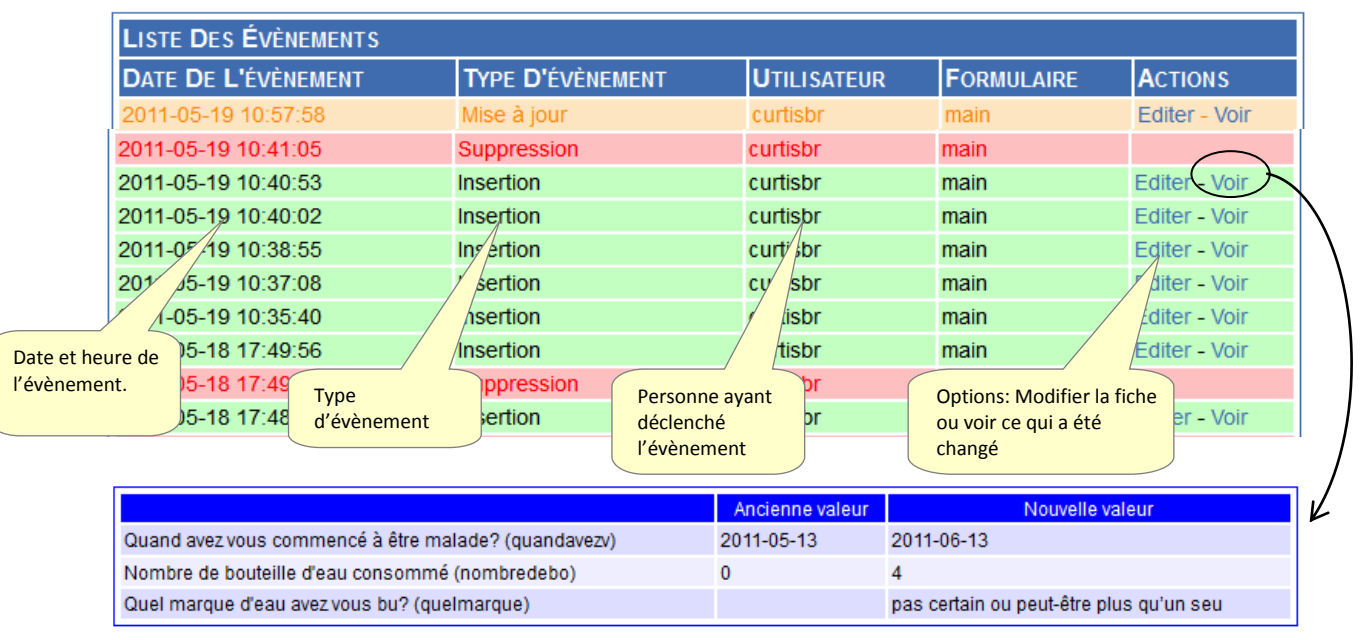

## La liste des évènements

Ci dessus, la liste des évènements survenus sur votre base de données, il est possible de la filtrer. En choisissant différents items, vous pouvez restreindre la liste. Dans l'exemple ci dessous, nous regardons toutes les modifications effectuées par l'utilisateur générique (**User1**) ces dernières 24h. Cliquer sur "appliquer le filtre" après sélectionné vos critères.

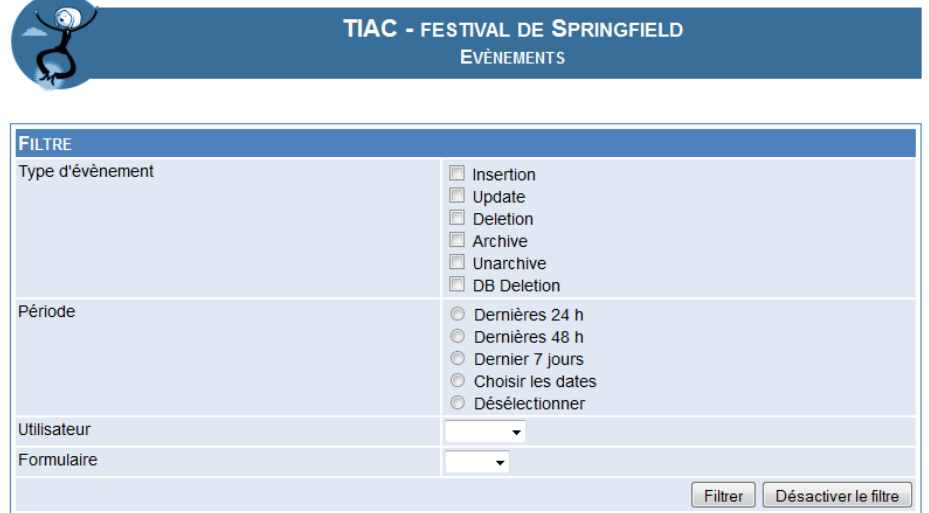

## **Exporter les données**

Vous souhaiterez probablement analyser les données collectées. Vous pouvez envisager de regader

les distributions de fréquences, les moyennes ou les écarts type. Vous pouvez pour cela exporter vos données dans un fichier qui pourra être relu par un tableur. En fait il y a 3 type de format d'exportation; 1) Stata – pour Stata™ statistics software application 2) EpiData –3) CSV ce qui signifie « Comma Separated Value » valeur séparées par des virgules, ce qui est un format universel qui peut être relu par de nombreux logiciels incluant les tableurs et particulièrement Microsoft Excel™.

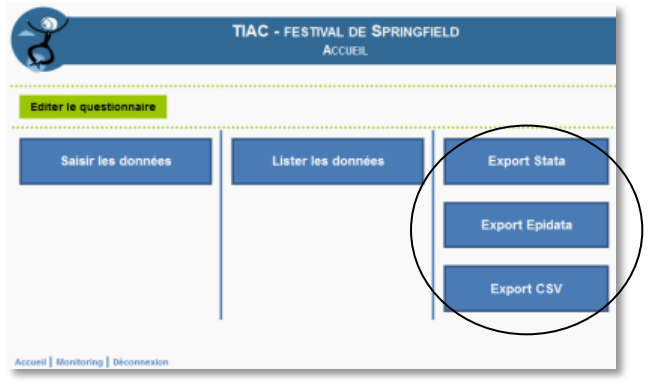

Après utilisation de l'export, le logiciel va vous proposer de « télécharger » un fichier. Il ressemblera à celui ci une fois sauvé sur votre ordinateur.

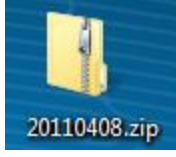

Le nom du fichier zip (Fichier compressé) correspond à la date de l'exportation. A l'intérieur, vous trouverez le fichier dépendant du type d'export choisi, dans ce cas, un fichier csv qui sera lu par Excel™.

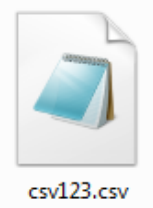

Lorsque vous l'ouvrez avec un tableur, il ressemblera à celui ci dessous, avec une ligne contenant les noms de variables et les lignes suivantes contenant les données avec une ligne par fiche saisie.

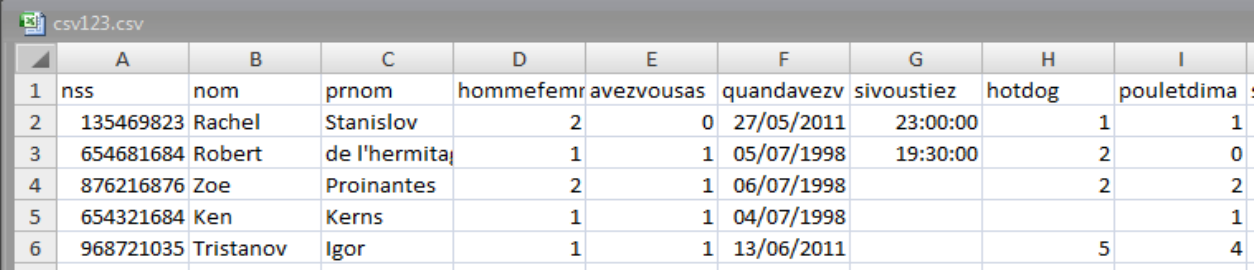

## **Résumé**

Nous avons appris que le propriétaire du questionnaire peut accéder à l'ensemble des fiches en allant sur le gestionnaire de questionnaire et en cliquant sur **Liste des données**. Il s peut alors, modifier supprimer une fiche en cliquant sur les symboles **e** /**d** en début de ligne. Les utilisateurs peuvent faire la même chose mais uniquement sur leur propres données. Nous avons vu que le

propriétaire à accès à une liste spéciale visualisant tous les évènements sur les fiches après qu'elles aient été sauvegardées (**Monitoring**). Il peut même voir quelles données exactement ont été changées le cas échéant. Enfin nous avons un choix de 3 formats d'export qui vont créer un fichier contenant les données saisies qui pourra être relu par un outil statistique comme Stata™, EpiData™, ou par un tableur (Fichier CSV).

## **Testez vos connaissances**

- 1. Lorsque vous réalisez une enquête comment pouvez vous savoir si vous avez atteint le nombre de 200 questionnaires remplis?
- 2. Dans notre exemple, si je pense que les informations concernant Suzanne Hochzeit sont particulièrement importantes, mais elles ont été saisies par une autre personne, comment puis je voir ces informations?
- 3. Si j'ai demandé à un assistant de saisir mes questionnaires papiers, comment puis je faire pour permettre à une seconde personne de vérifier et éventuellement corriger les données saisies?
- 4. Si je veux analyser mes 326 questionnaires sous forme de distribution, moyennes etc. dans Excel™, dans quel format dois je exporter les données.
	- a. Stata
	- b. EpiData
	- c. CSV

En cliquant sur le « e » (editer) pour un enregistrement donné elle pourra modifier la hiche si nécessaire. 4. CSV. commençant par H. S. Donnez acces a cette personne a votre compte et elle pourra voir les questionnaires saisis. bouton « Lister les données » et ensuite cliquez sur l'en tête de colonne « Nom » et cherchez les noms questionnaires à ce jour. 2. En tant que propriétaire, vous pouvez voir tous les enregistrements. Cliquez sur le questionnaire, la premiere ligne au dessus de la liste des enregistrements vous indique le nombre total de 1. En tant que proprietaire lorsque vous cliquez sur « Lister les donnees » dans l'ecran du gestionnaire